## Faculty Sign-in For Temporary Creative Cloud Home Access

- 1. User an internet browser and navigate to creativecloud.adobe.com
	- a. Click "Sign In" on the upper right corner

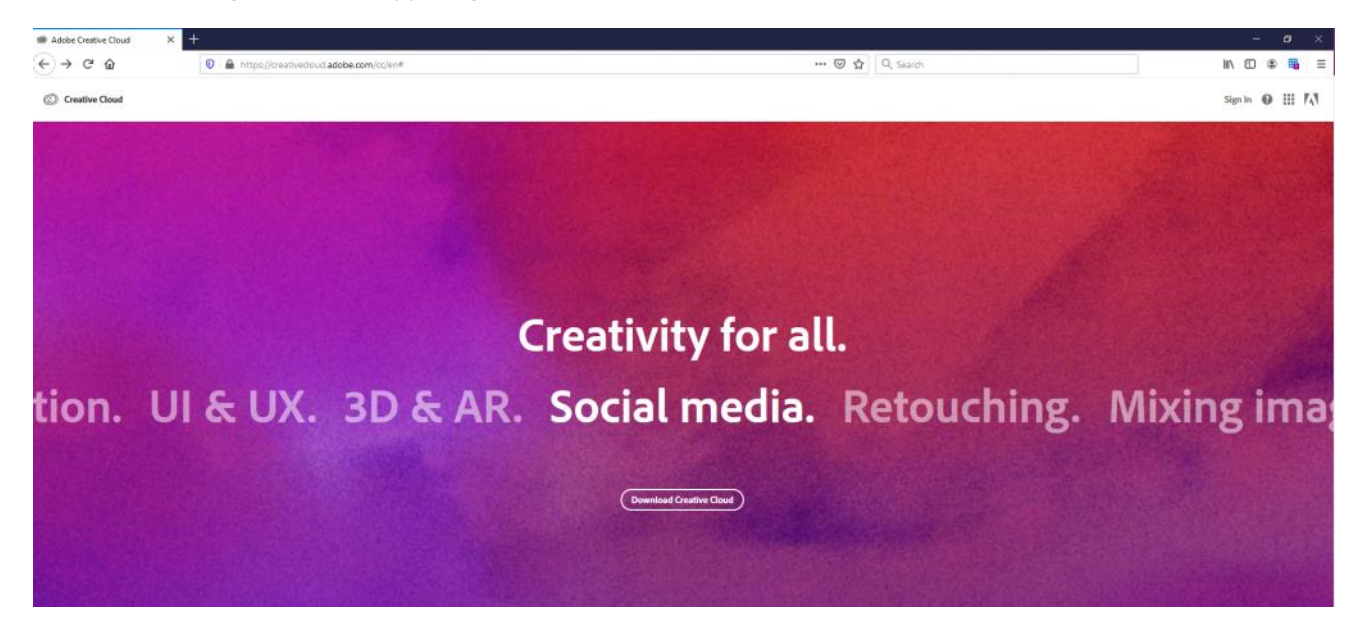

- 2. Enter email address, *YourUsername@laccd.edu* and click continue
	- a. --- Please note your email address have to end with @laccd.edu and not your campus email address.

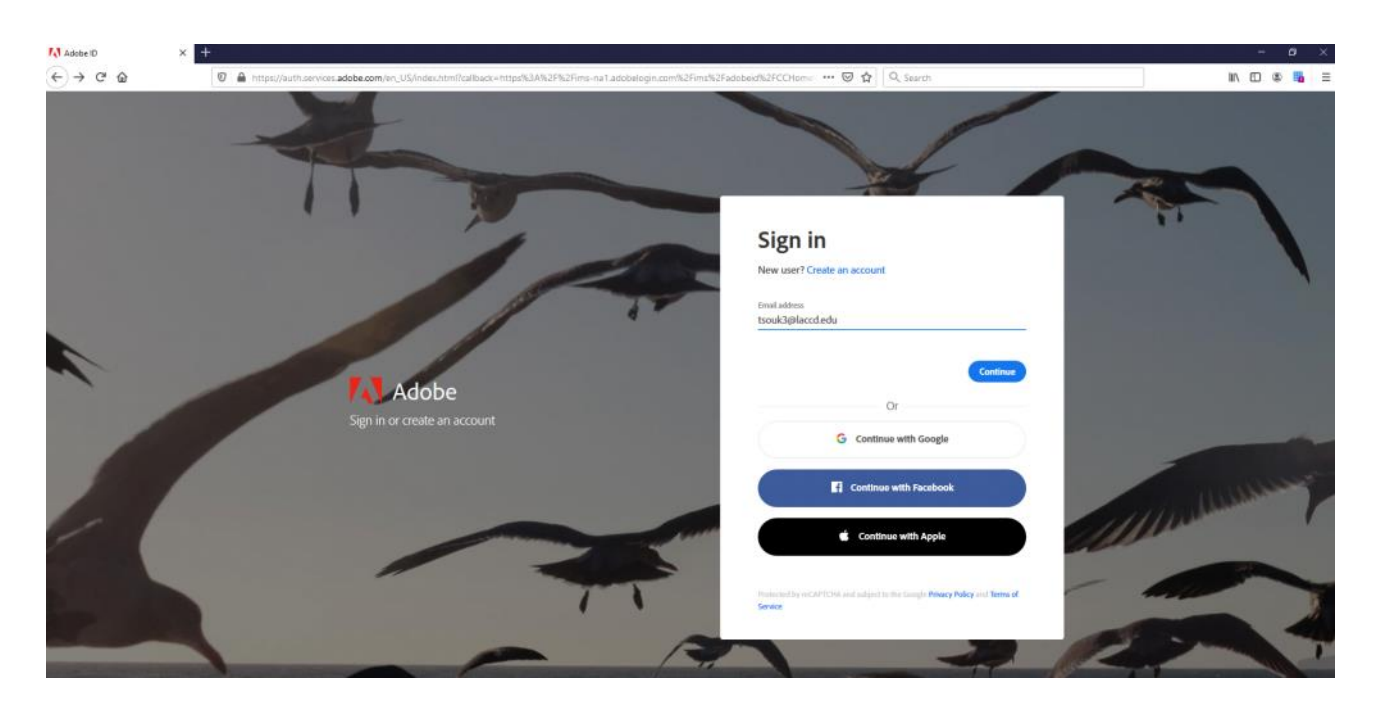

3. You will see a message "Additional account details required" and an email from Adobe to reset your Enterprise ID Password

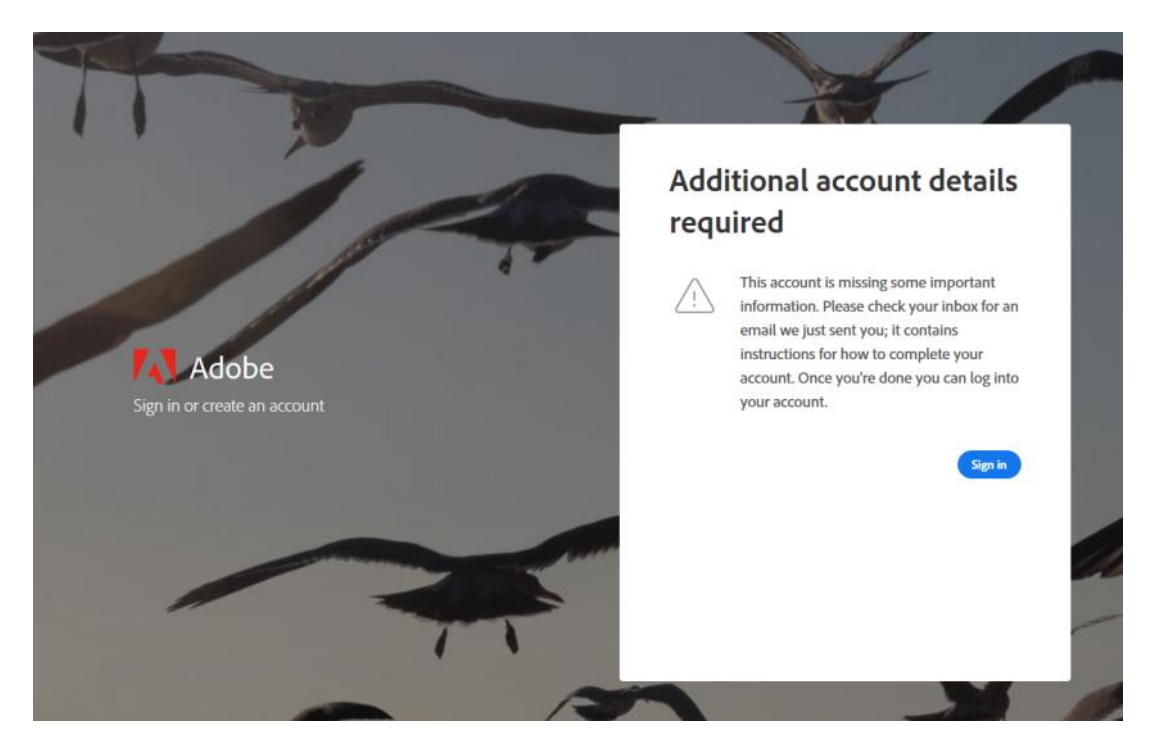

4. Check your email account for a Reset password message from Adobe. And click on the link inside your email.

To reset your Enterprise ID password, click this link. https://adobeid.services.adobe.com/reset/en\_US/GQY8P6TGWFFBQPAC1GYZW6MHV8

Please note: For security purposes, this link will expire 72 hours from the time it was sent.

If you cannot access this link, copy and paste the entire URL into your browser.

The Adobe Team

Copyright 2020 Adobe. All rights reserved. Adobe Inc., 345 Park Ave., San Jose, CA 95110 USA

5. After you click on the link, you will be asked to type in the new password

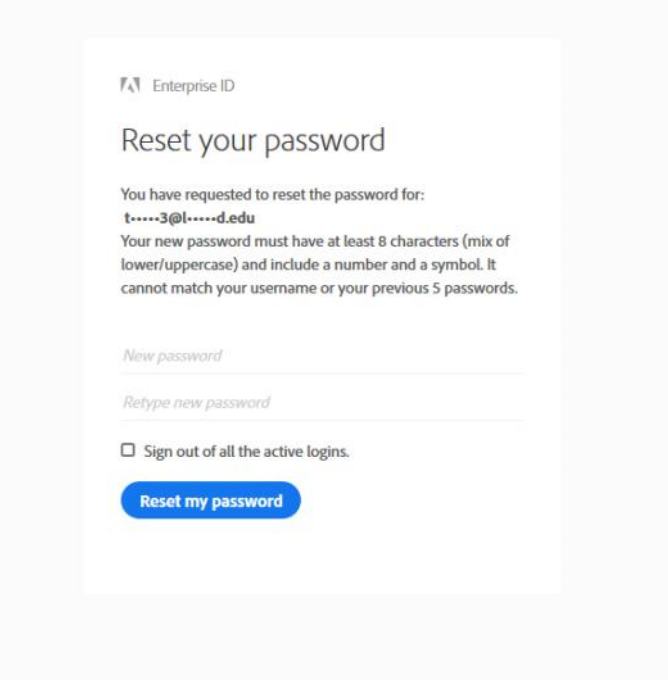

6. If you set your password with success, you will get a message like below

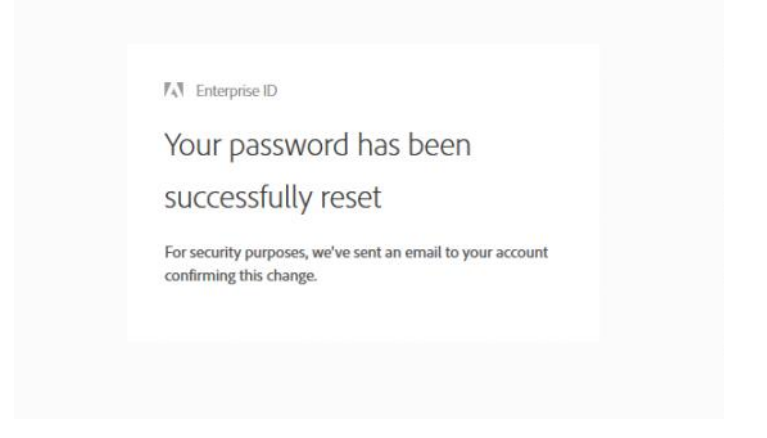

- 7. Now user an internet browser and go to creativecloud.adobe.com and click "Sign in" again.
	- a. Enter your email YourUserName@laccd.edu and enter your password you set on the previous step.

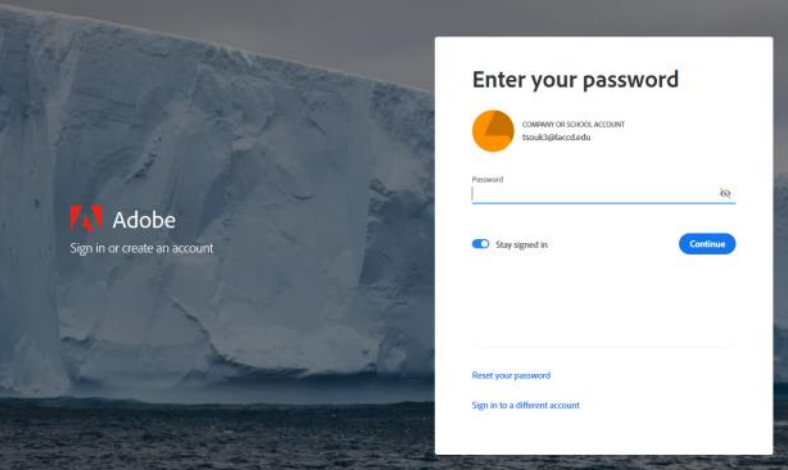

8. After login, you will be in the CreativeCloud website.

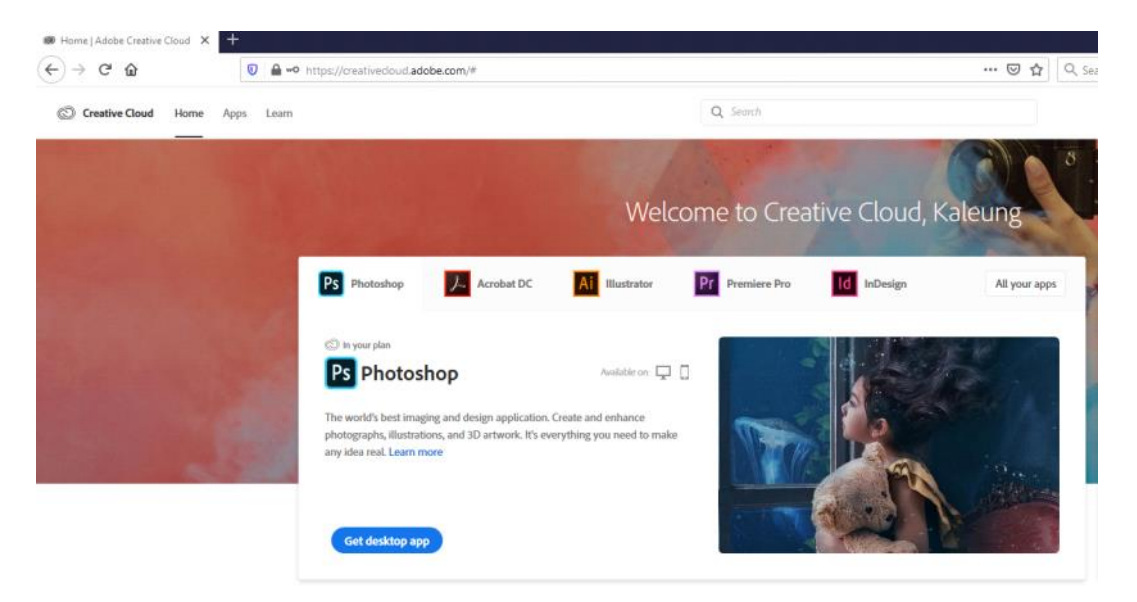